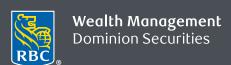

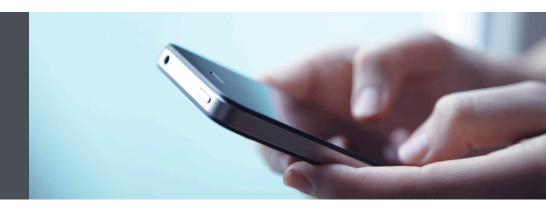

## RBC Wealth Management Mobile App

Questions? We're here to help – contact our Helpdesk at 1-888-820-8006, or contact your Investment Advisor team.

## Set your account display order

## View your accounts in the order you desire

Customize your Account Display Order quickly and easily – here's how.

- 1. Sign into your RBC Mobile app. If you have not downloaded the RBC Mobile app, do so, through the App Store (iPhone) or the Google Play Store (Android).
  - If you don't remember your ID/password, please contact the RBC Wealth Management Online Helpdesk at 1-888-820-8006. If you don't yet have access to RBC Wealth Management Online, please contact your Investment Advisor team for assistance.
- 2. Tap on the "Menu" tab (1) at the bottom of your smartphone screen, then select "Settings" (2).

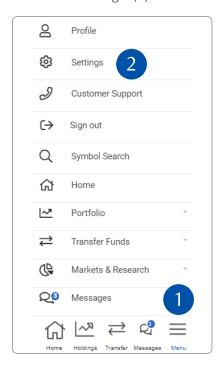

 Use the right arrow to select the "Account Display Order" tab (1). Next, select the icon to the right of the account you wish to move to a different location (2). Drag and drop it to your preferred order, then select "Save Changes".

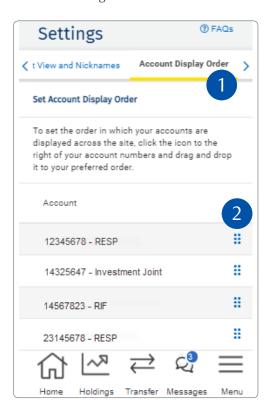

4. That's it – you will now see your accounts listed in the order you wish throughout the website.

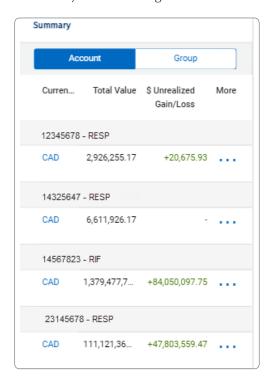

Questions? We're here to help – contact our Helpdesk at 1-888-820-8006, or contact your Investment Advisor team.

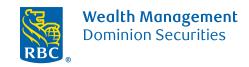